# **Vejledning til Køreprøvebooking**

Elev

Opdateret: 01.03.2019

#### Indhold

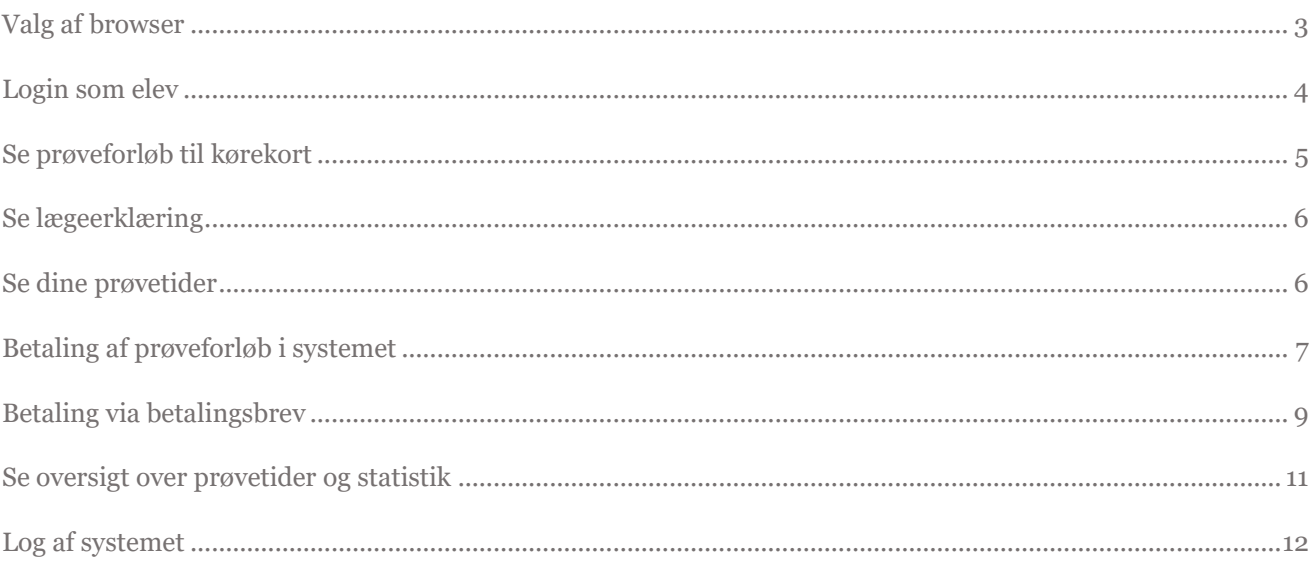

## <span id="page-2-0"></span>**Valg af browser**

Køreprøvebooking fungerer med flere browsere. Vi anbefaler altid at tilgå systemet med nyeste browserversion og fuldt opdateret Java.

Vi anbefaler, at du anvender en af følgende browsere:

- Firefox
- Chrome

NOTE: tidligere skulle man anvende java for at bruge nøglefil – dette er ikke længere tilfældet. Se evt mere her: <https://www.nets.eu/dk-da/kundeservice/medarbejdersignatur/noeglefil/Pages/javafri-firefox.aspx>

Vær opmærksom på, at Internet Explorer 8 og derunder IKKE er understøttet i løsningen.

### <span id="page-3-0"></span>**Login som elev**

- 1. Gå til side[n koreprovebooking.dk](http://www.koreprovebooking.dk/)
- 2. Tryk på "**Log på med NemID**"

Systemet dirigerer dig videre til NemLogin, hvor du indtaster dine NemLogin oplysninger.

Bemærk at før du kan logge ind, skal der være oprettet et forløb til erhvervelse af kørekort. Det er din kørelærer eller borgerservice, der kan oprette et forløb

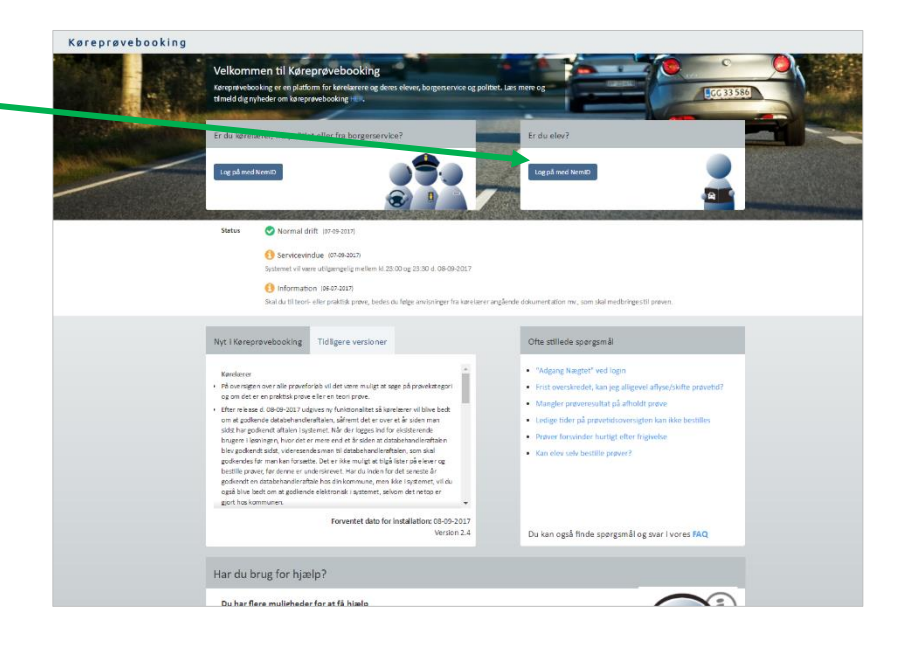

#### <span id="page-4-0"></span>**Se prøveforløb til kørekort**

- 1. Ved login vises dine stamoplysninger øverst i billedet og nedenfor de forløb, der er oprettet for dig.
- 2. Tryk på "**Rediger elev**", for at ændre oplysninger om dig selv.

Her har du mulighed for at ændre fx dit telefonnummer og om du ønsker at modtage SMS. Du får SMS i to tilfælde:

- a. Dagen før en prøve, vil du modtage SMS med information om prøven
- b. Hvis en bestilt prøve aflyses af politiet for du SMS om denne.
- 3. **Tryk på det blå ikon** til højre for forløbet for at se historikken på et forløb.

Systemet åbner en dialogboks med historik for forløbet. Her vil du kunne se fx hvis der er bestilt prøver til dig og al anden historik, der er relevant for dit forløb.

Som elev kan du ikke selv bestille prøver – dette vil også fremgå på din oversigt over prøveforløb.

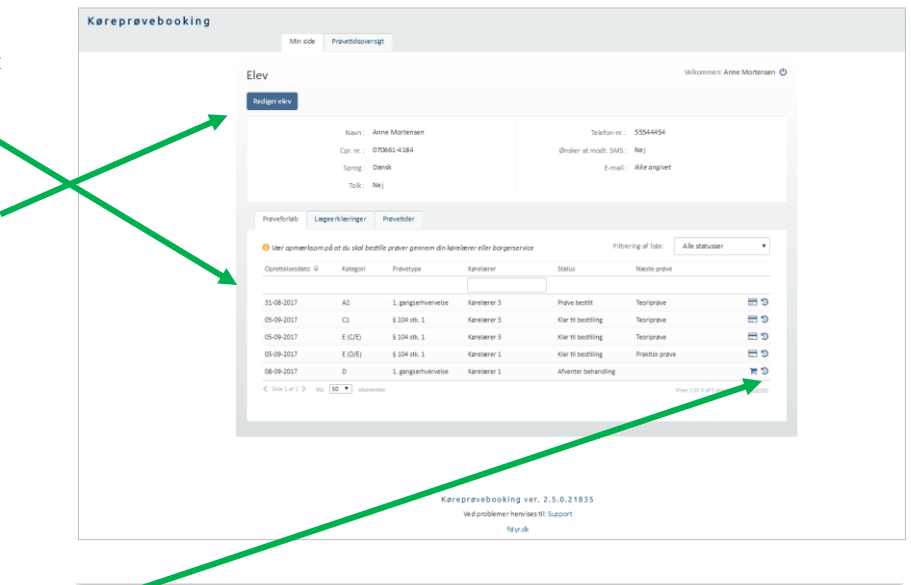

#### Historik for prøveforløb

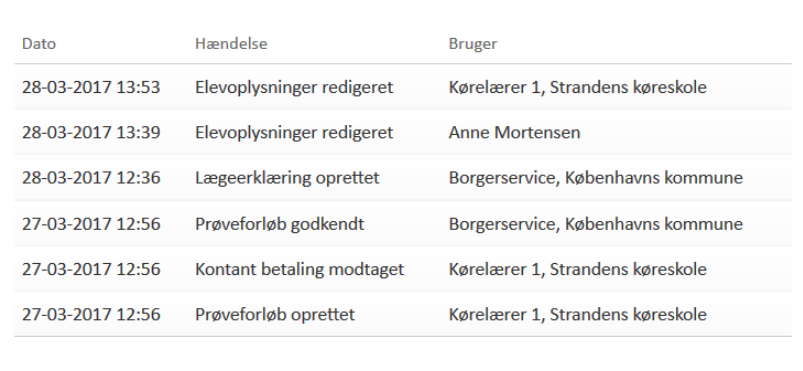

#### <span id="page-5-0"></span>**Se lægeerklæring**

1. På fanebladet "**Lægeerklæringer**" kan du se de lægeerklæringer, der er registreret til dit forløb samt hvilken status den/de har.

> En lægeerklæring skal registreres af borgerservice inden for tre måneder fra udstedelsesdato og er gyldig i 15 måneder fra samme.

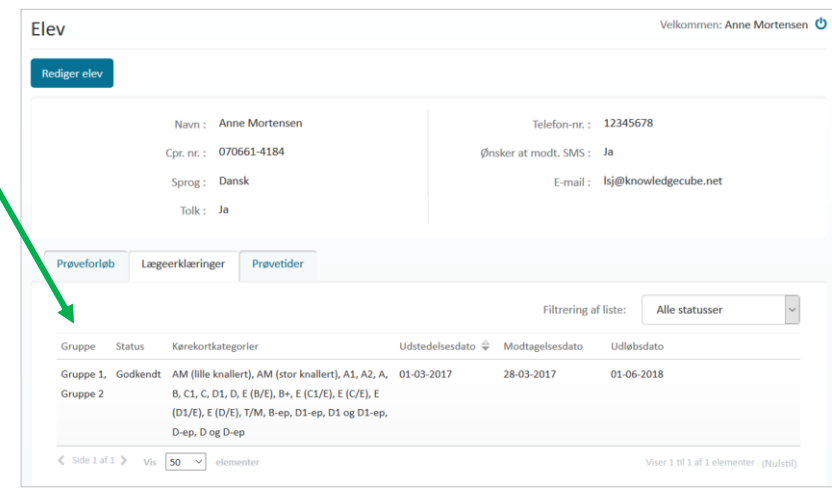

#### <span id="page-5-1"></span>**Se dine prøvetider**

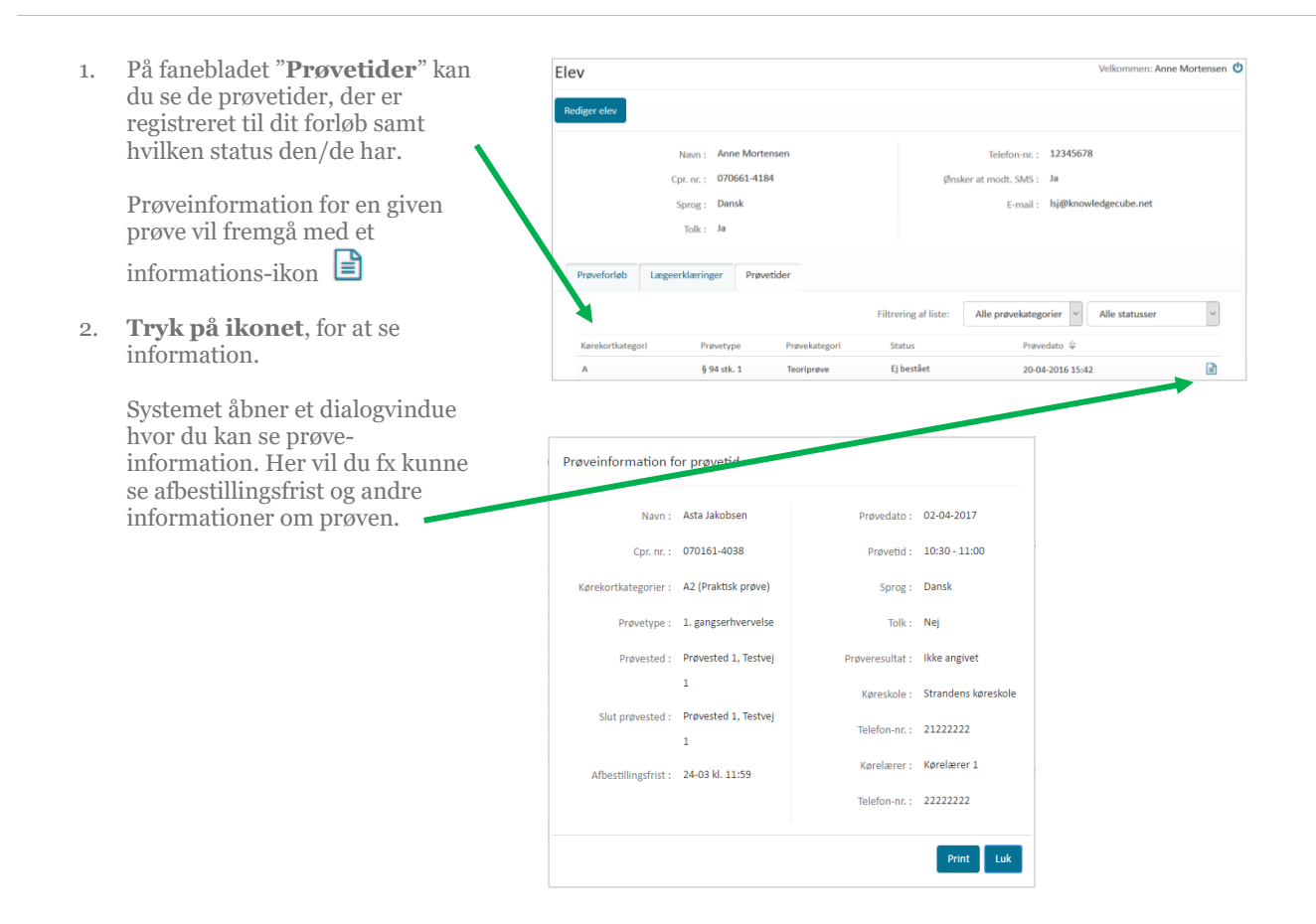

#### <span id="page-6-0"></span>**Betaling af prøveforløb i systemet**

- 1. Find prøveforløbet fra din stamdataside under prøveforløb.
- 2. Tryk på **indkøbsvogn-ikonet** som fremgår ud for ubetalte prøveforløb på listen.

Så snart prøveforløbet er oprettet og stadigvæk ubetalt, vises ikonet, der giver mulighed for betaling.

Ved tryk på ikonet åbner systemet et dialogvindue.

3. Tryk på "**Online betaling**" i vinduet.

> Du dirigeres til et nyt vindue hvor du kan starte betalingen.

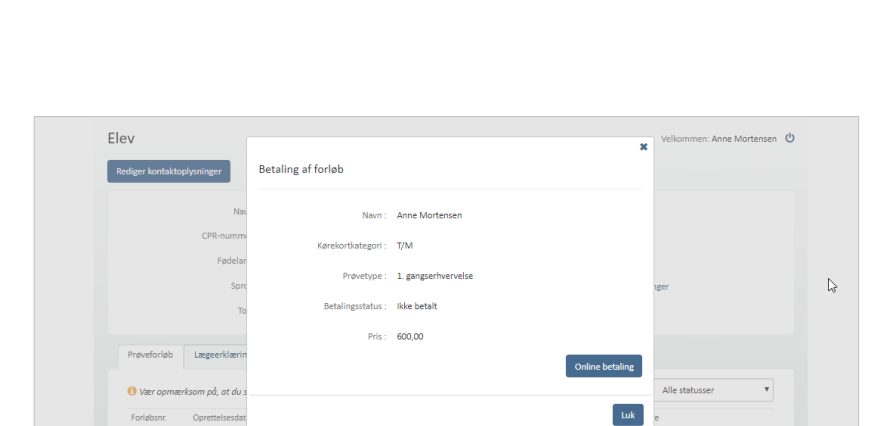

සම

-<br>-<br>-

**CH** 

Preveforiety Lasses (k)

 $0 \text{ were}$ 

51-08-201

05-09-2017<br>05-09-2017

05-09-2017

08-09-2017

 $E(C/B)$ 

 $E(0/6)$ 

A station.

- 4. Bekræft at du har læst og accepterer vilkårene ved at **klikke i check-boksen.**
- 5. Tryk på knappen "**Betal**".

Du føres videre til DIBS-online betaling.

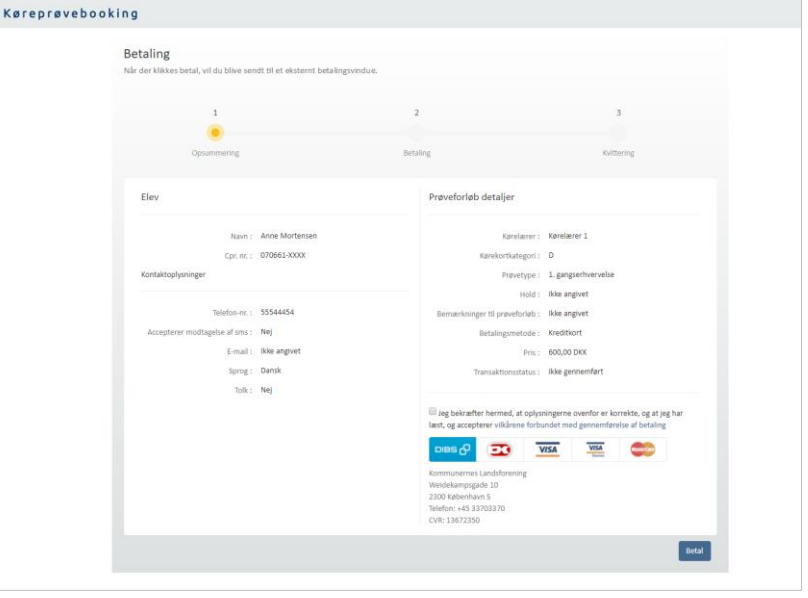

6. Vælg betalingsform

Skærmen opdaterer og giver mulighed for at indtaste oplysninger om betalingskort.

- 7. Tryk "**Udfør betaling**".
- 8. Tryk på knappen "**Videre**".

Du dirigeres til en kvittering, hvor oplysninger om prøveforløbet og betaling, samt transaktionsstatus fremgår.

Det er muligt fra kvitteringssiden at printe kvittering på den betalte transaktion.

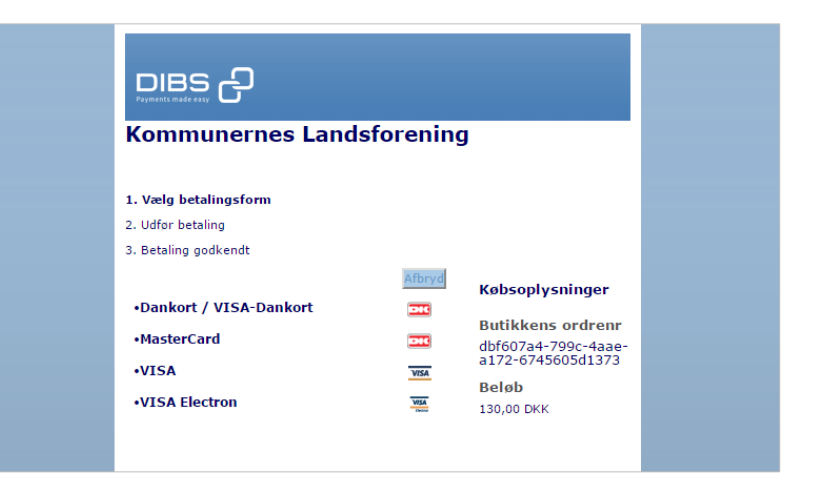

#### <span id="page-8-0"></span>**Betaling via betalingsbrev**

Din kørelærer/borgerservice kan **Jens Mortensen** vælge at lade dig betale for dit Skovvej 77 A forløb ved at sende dig et brev til 6800 Varde eBoks (og hvis det ikke går gennem der, som fysisk brev) Kære Jens Mortensen 1. Følg linket i brevet (eller indtast det i en browser), og du kommer I forbindelse med din ansøgning om erhvervelse eller generhvervelse af kørekort, er du blevet registreret i Køreprøvebooking. Hermed har din kørelærer/din kommune fået mulighed for at bestille til betalingsside, hvor du kan prøver til dig. For at din kørelærer/din kommune kan bestille prøver til dig, skal gebyret for prøverne betale med de mest almindelige være betalt. Nedenfor finder du et link til betaling hos DIBS. Betalingen gælder en ansøgning om: betalingskort. Kategori: A1 - Lille motorcykel Prøvetype: § 94 stk. 1 - Kørekort udløbet i mere end 3 år **Køreskole** Navn: Strandens KS Telefon-nr: 25252525 Kørelærer: Kørelærer Kørelærersen **B**etalingslink: https://kpbt1.knowledgecube.net/Public/Application/Pay/222cf98d-32d7-46ff-bec8-513e6bec3580 (Kopier link ind i din browser, hvis det ikke er klikbart)

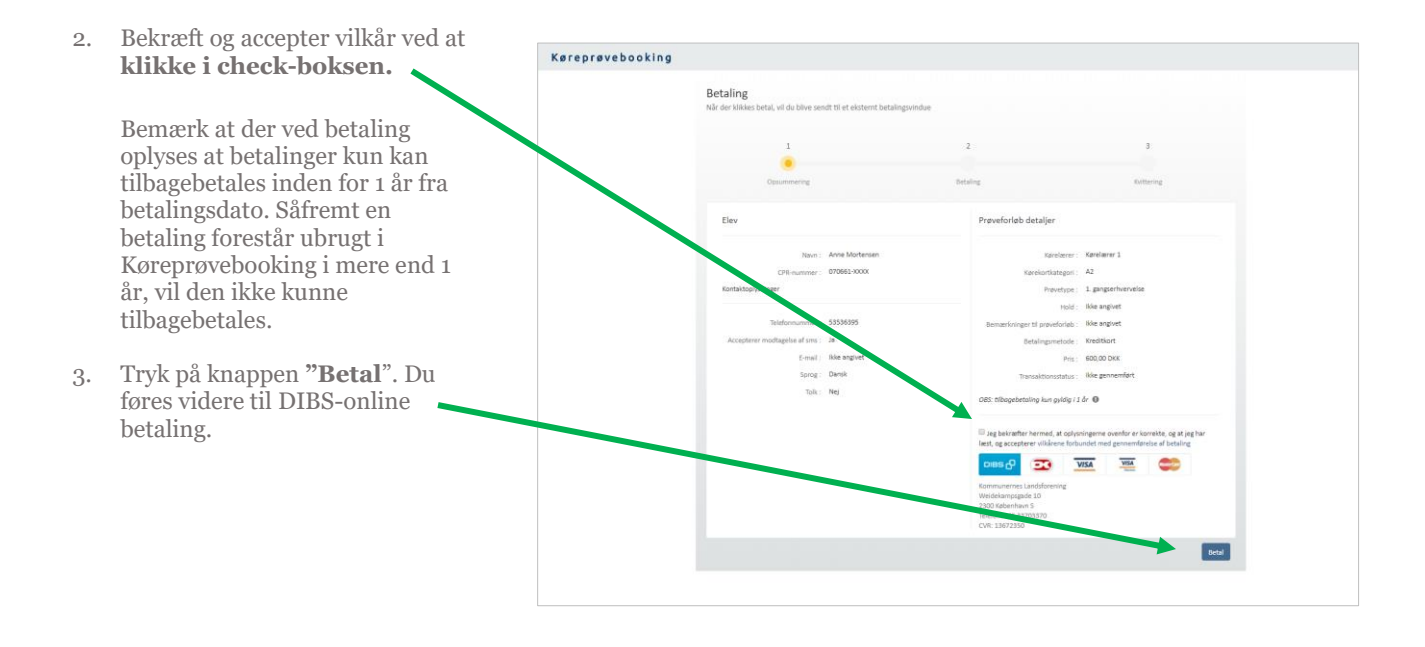

- 4. Vælg betalingsform .
- 5. Skærmen opdaterer og giver mulighed for at indtaste oplysninger om betalingskort.
- 6. Tryk "**Udfør betaling"**
- 7. Tryk på knappen "**Videre".**

Du dirigeres til en kvittering, hvor oplysninger om prøveforløbet og betaling, samt transaktionsstatus fremgår.

For at sikre, at der ikke laves dobbelte betalinger (helt samtidig), bliver en betaling låst i 15 minutter, når du går til DIBS.

Det betyder fx at hvis du afbryder din betaling under betalingsforløbet, skal der gå 15 minutter, inden du forsøger igen. Hvis du alligevel forsøger, vil du blive mødt af en fejlbesked med information om, hvornår du kan prøve igen.

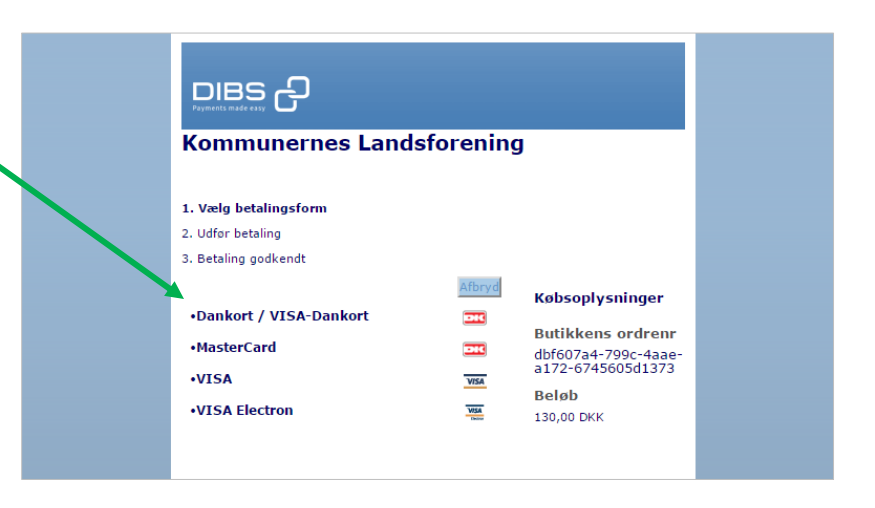

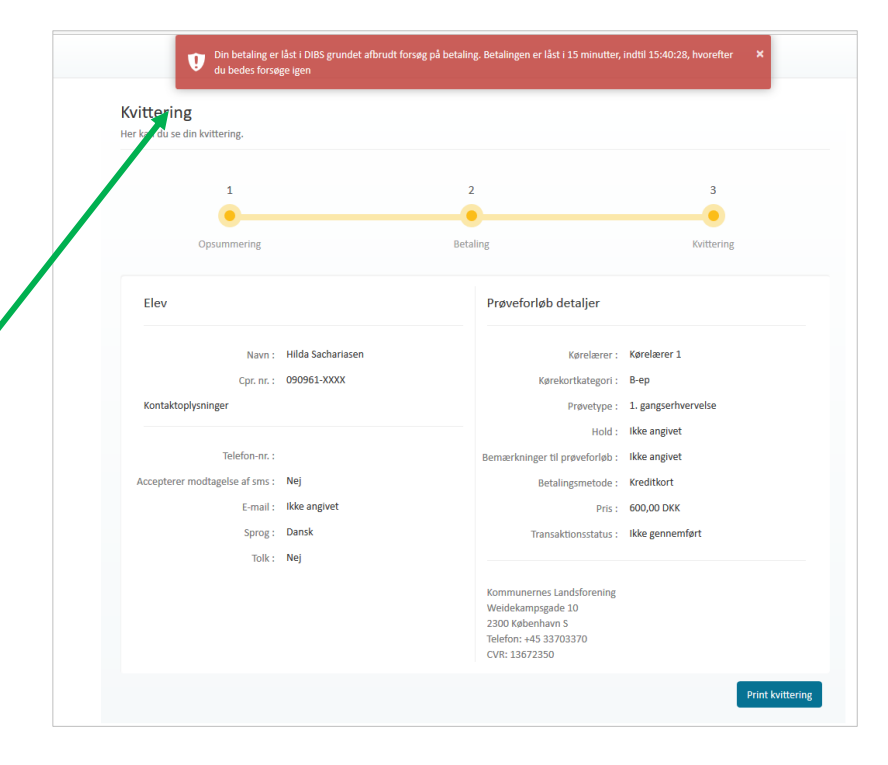

#### <span id="page-10-0"></span>**Se oversigt over prøvetider og statistik**

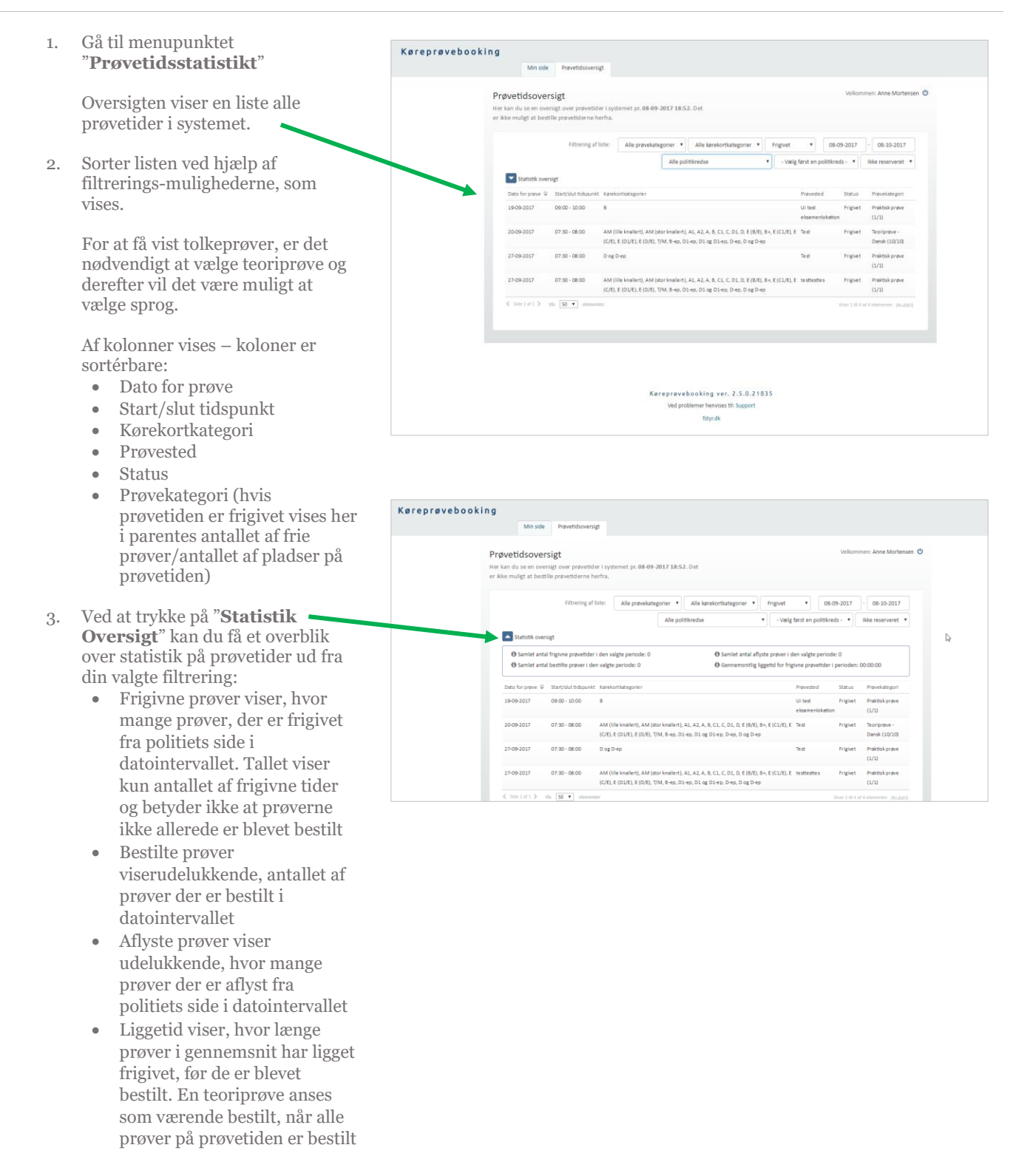

# <span id="page-11-0"></span>**Log af systemet**

Fra alle sider i systemet er det muligt at logge af via et sluk-ikon, der vises øverst i højre side af skærmen ud for Velkommen: Navn

1. Tryk på **sluk-ikonet**

Du er nu logget ud af systemet.

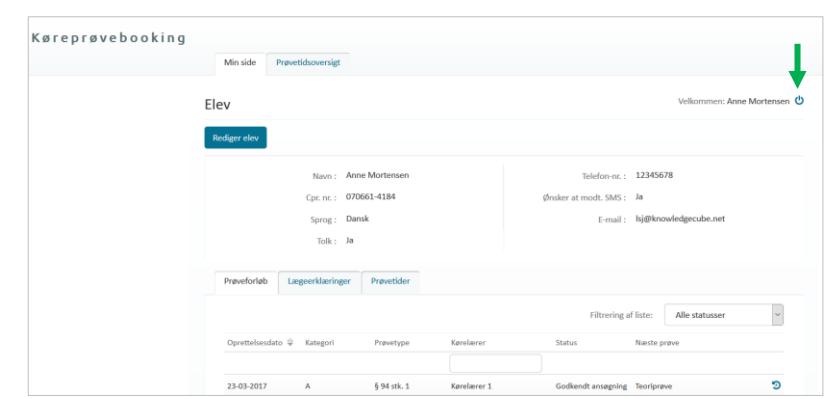